## **Hương dẫn thiết lập hòm thư trên thiết bị di động**

## **(Hệ điều hành IOS)**

Bước 1: Vào "**Cài đặt**" chọn "**Tài khoản & Mật khẩu**"

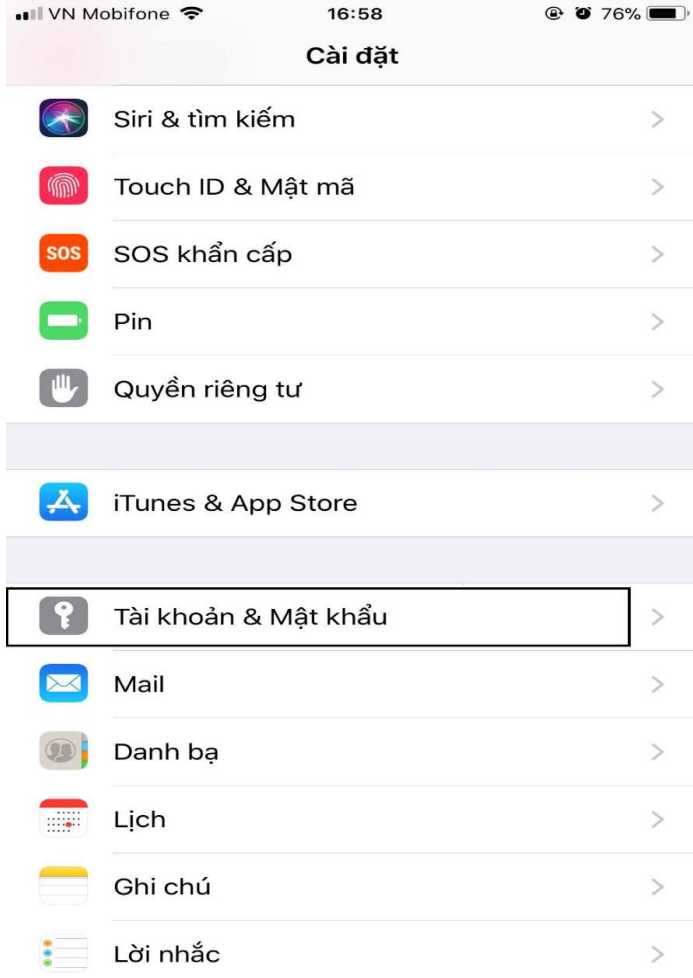

Bước 2: Chọn "Thêm tài khoản"

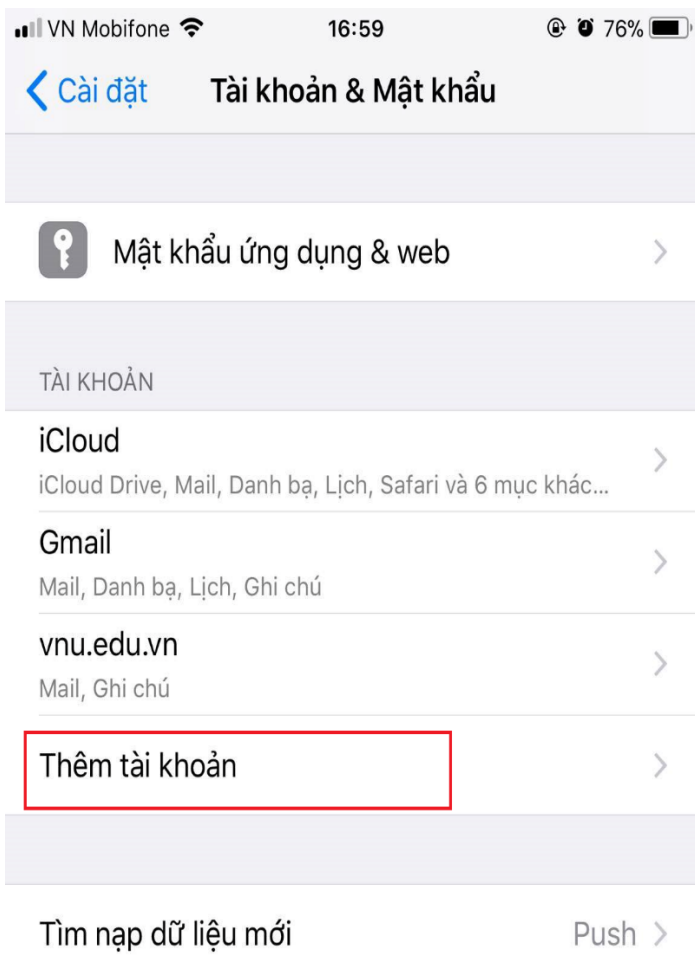

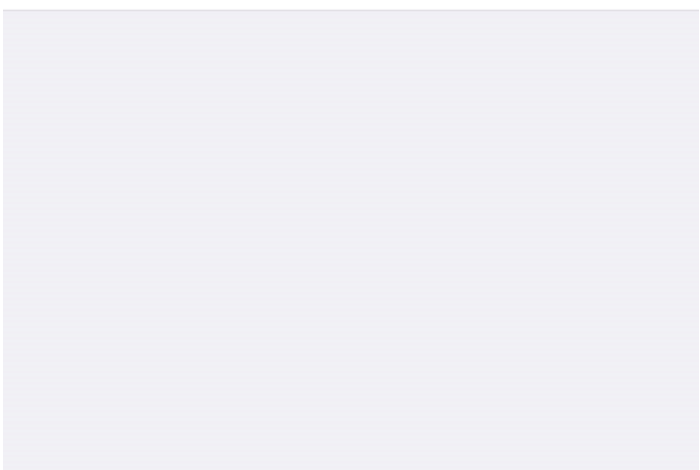

Bước 3: Chon "Khác"

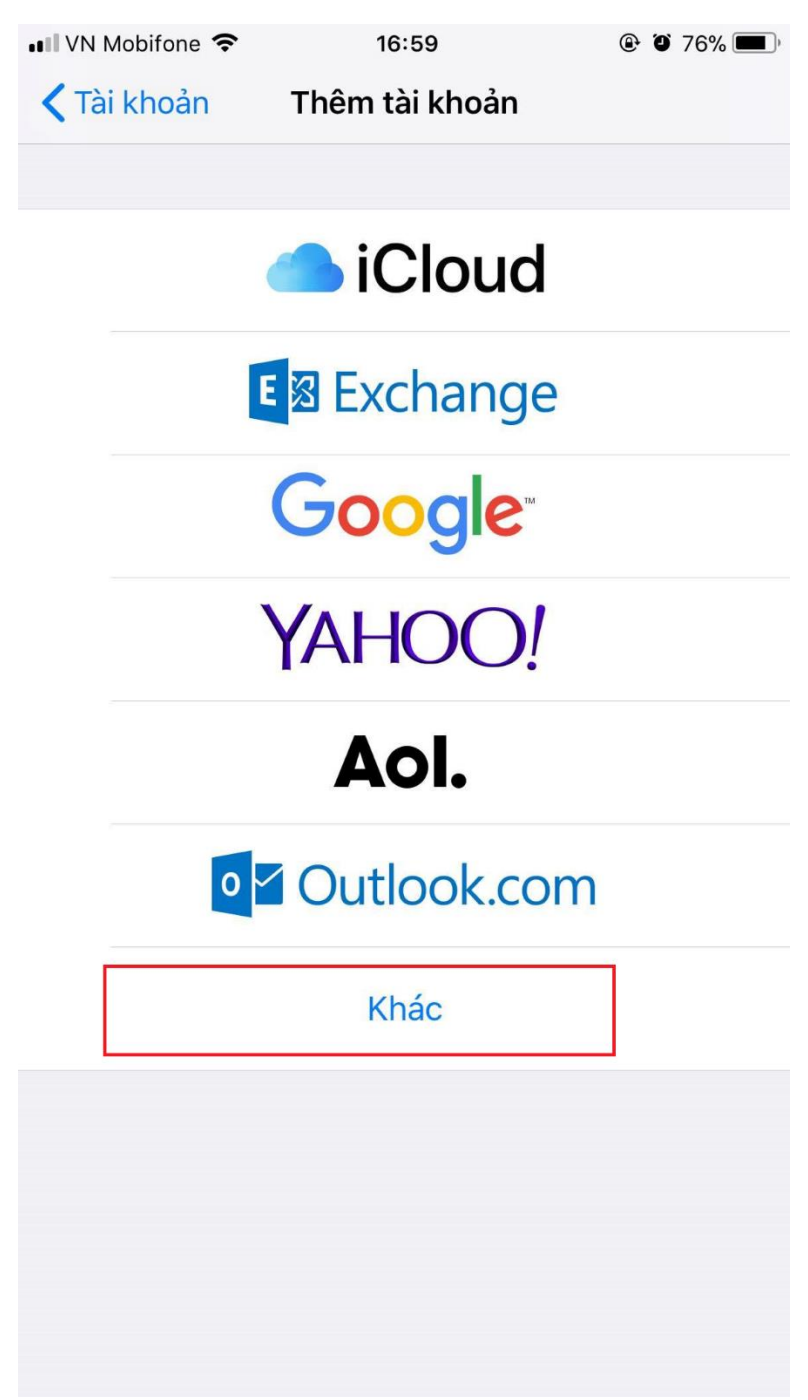

## Bước 4: Chọn "Thêm tài khoản Mail"

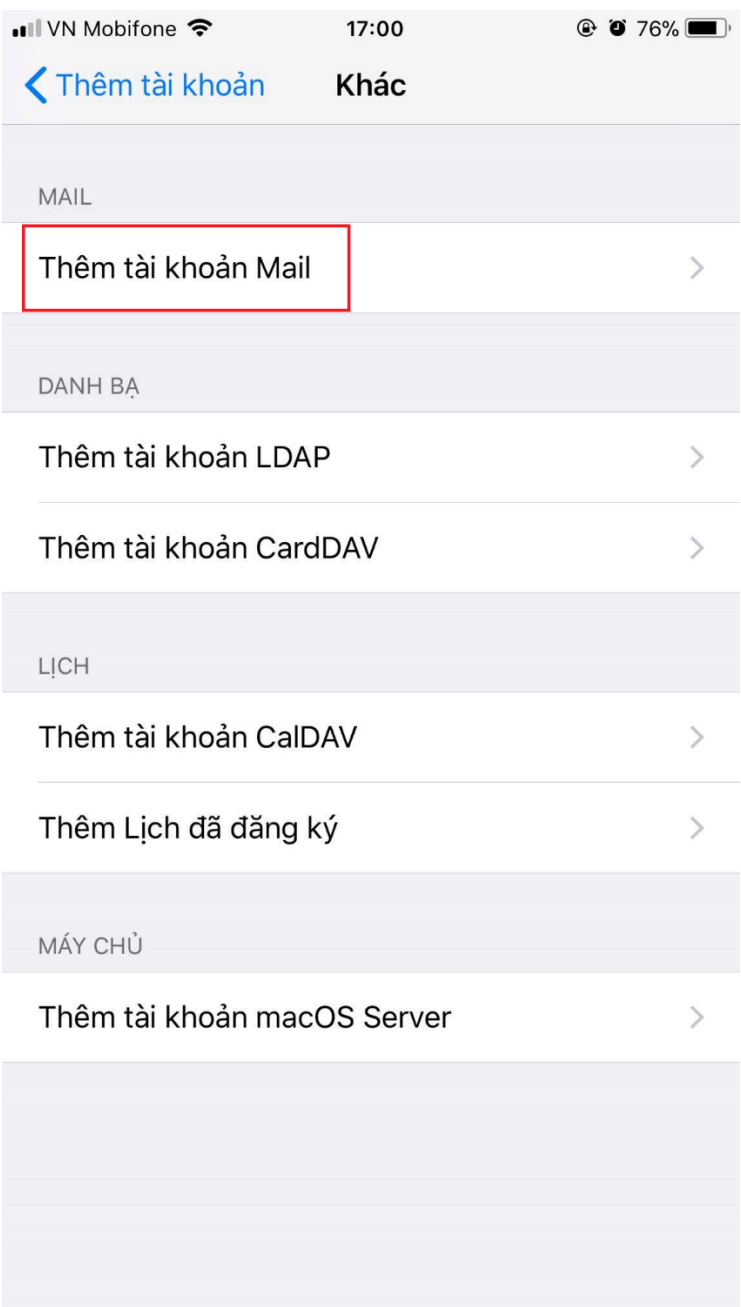

Bước 5: Điền đầy đủ thông tin rồi ấn vào "**Tiếp**"

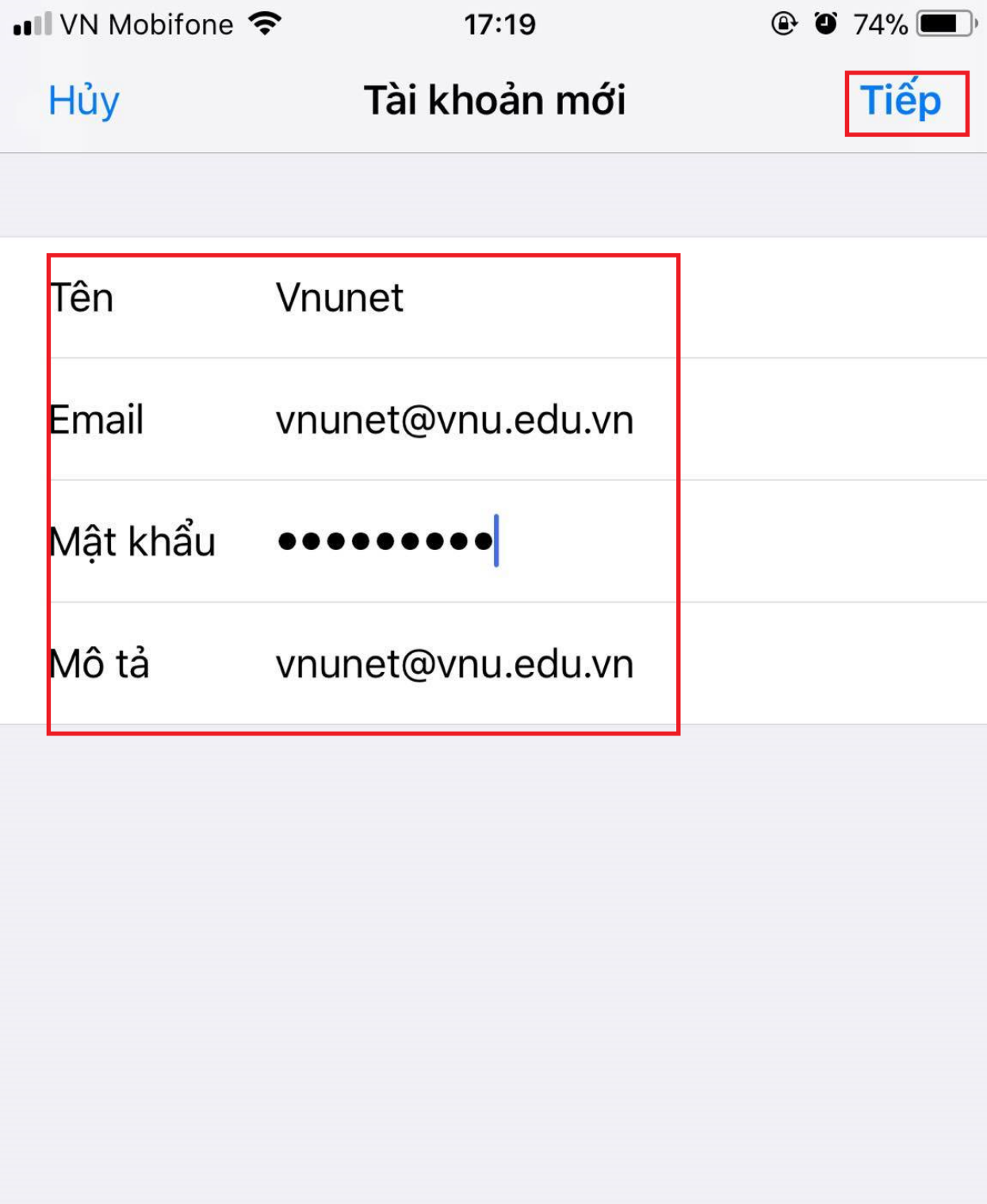

Bước 6: Chọn **IMAP** và điền thông tin

Chú ý: Máy chủ thư đến là mail.vnu.edu.vn và Máy chủ thư đi là: " smtp.vnu.edu.vn"

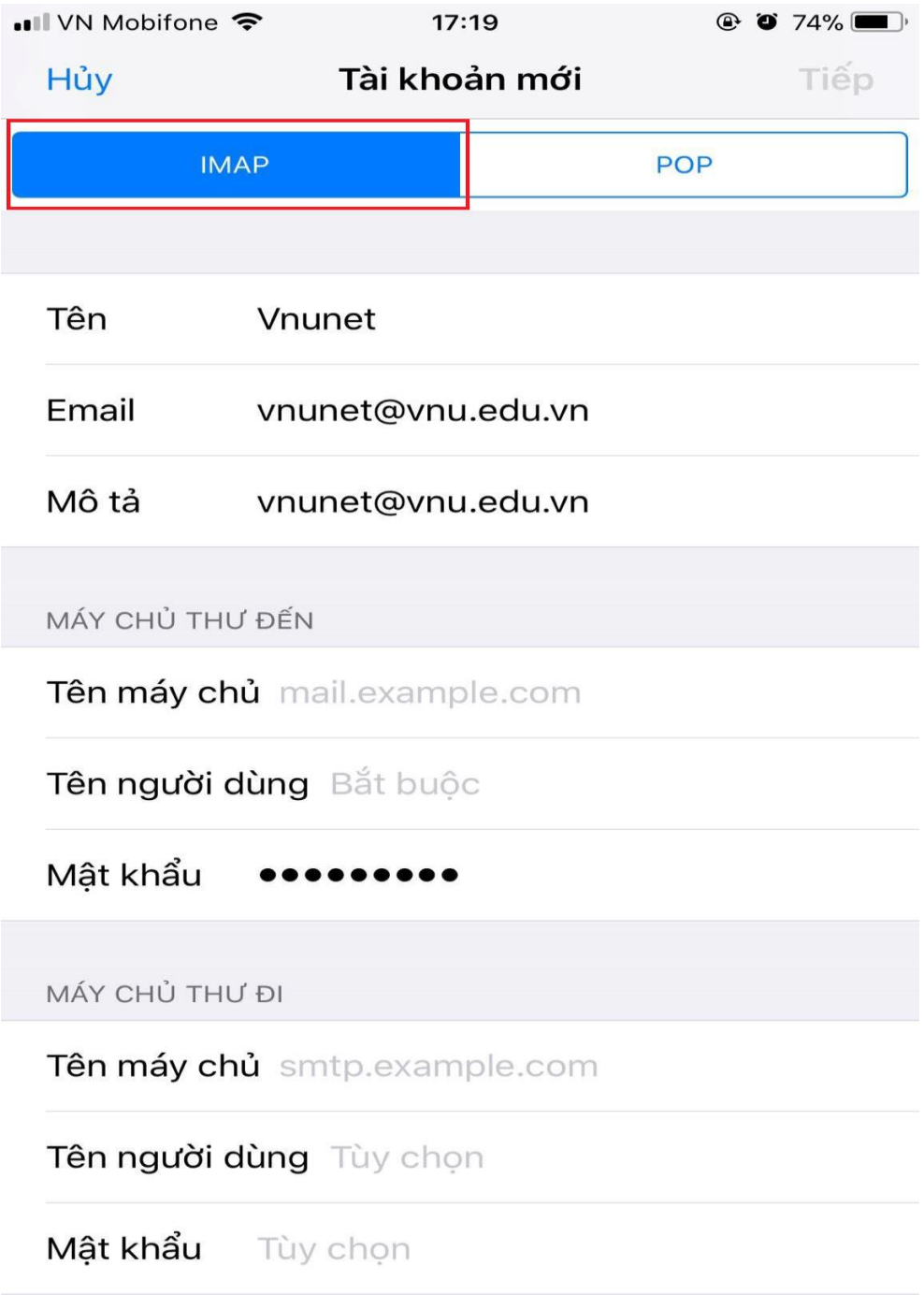

Bước 7: Điền đầy đủ thông tin thì ấn "**Tiếp**"

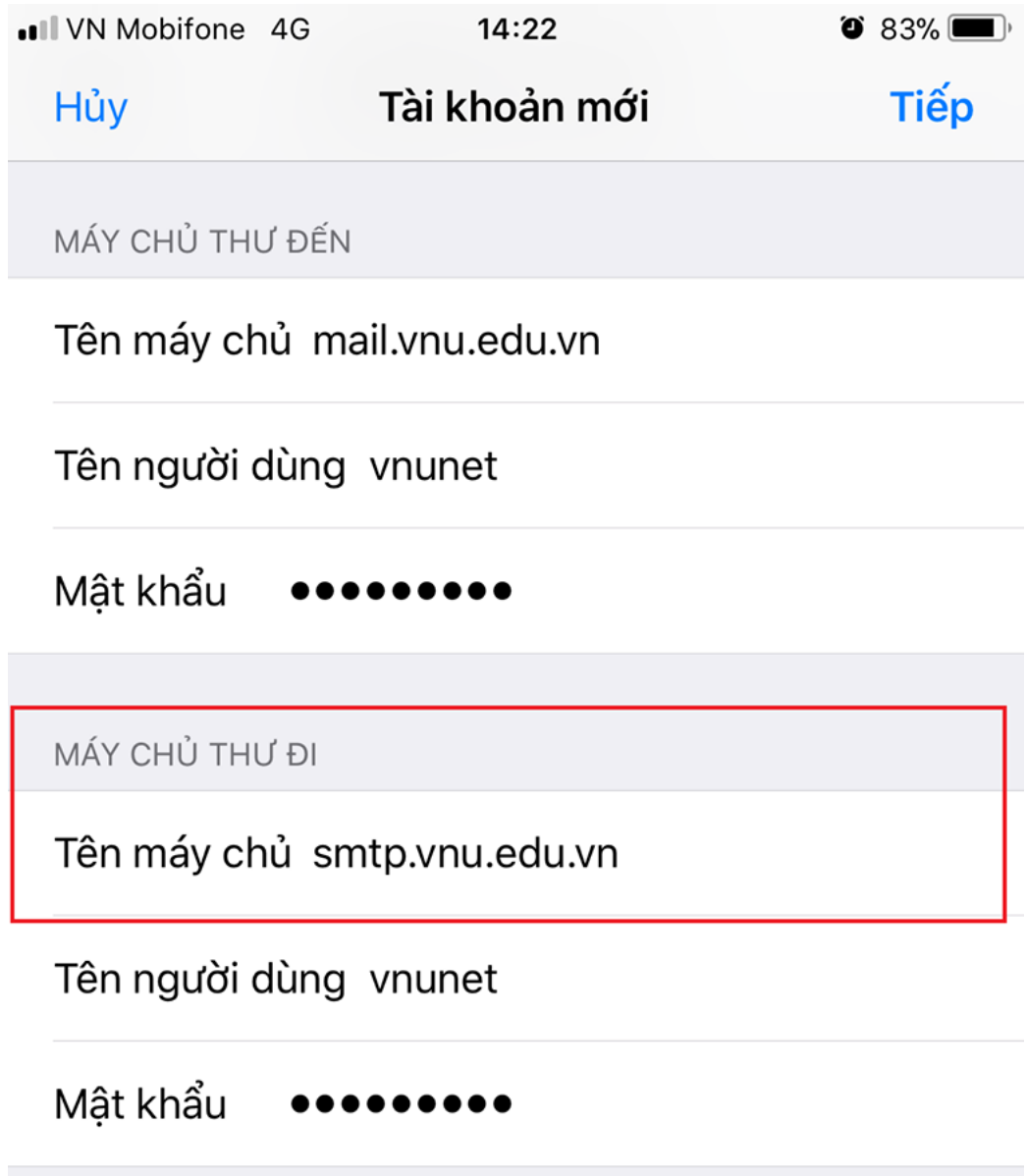

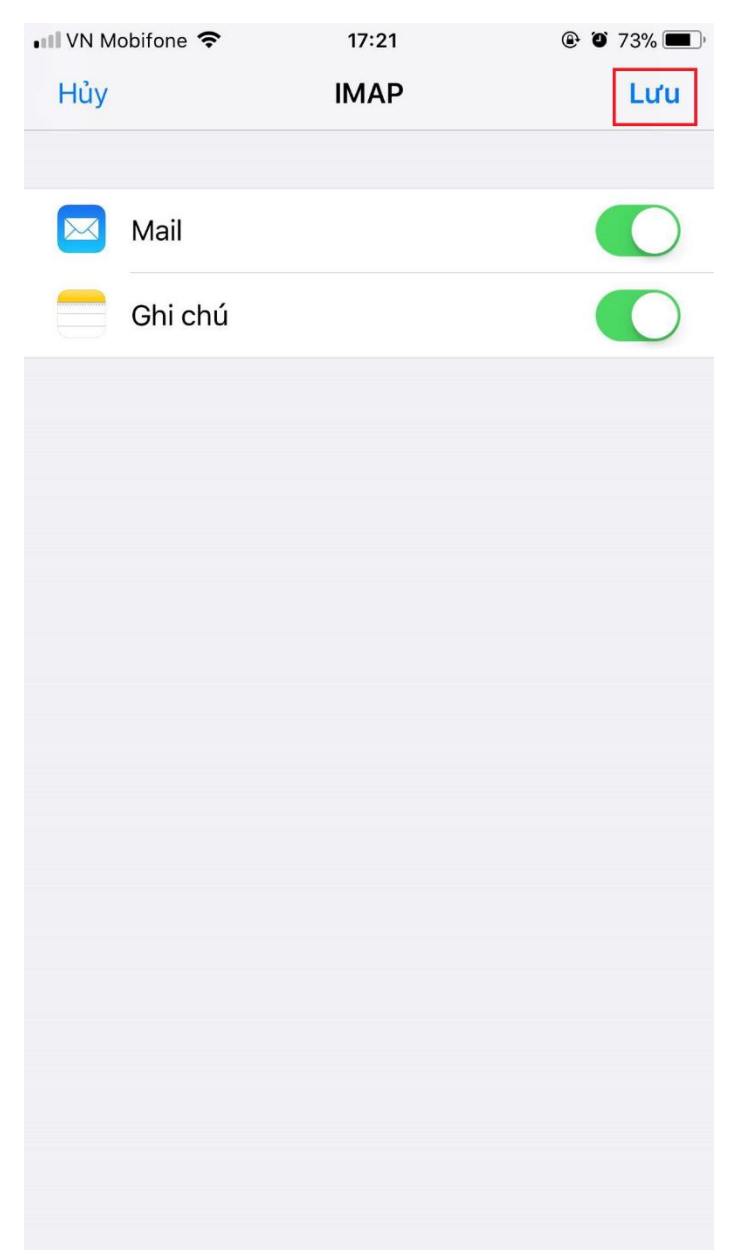

Bước 10: Sau khi xác minh tài khoản xong thì chúng ta ấn "**Lưu**"

Quay về phần **Tài khoản** và **Mật khẩu** chúng ta sẽ thấy Tài khoản email mới thêm cũng như chúng ta vào phần ứng dụng email của hệ điều hành ios cũng sẽ thấy thêm tài khoản email mới thêm.

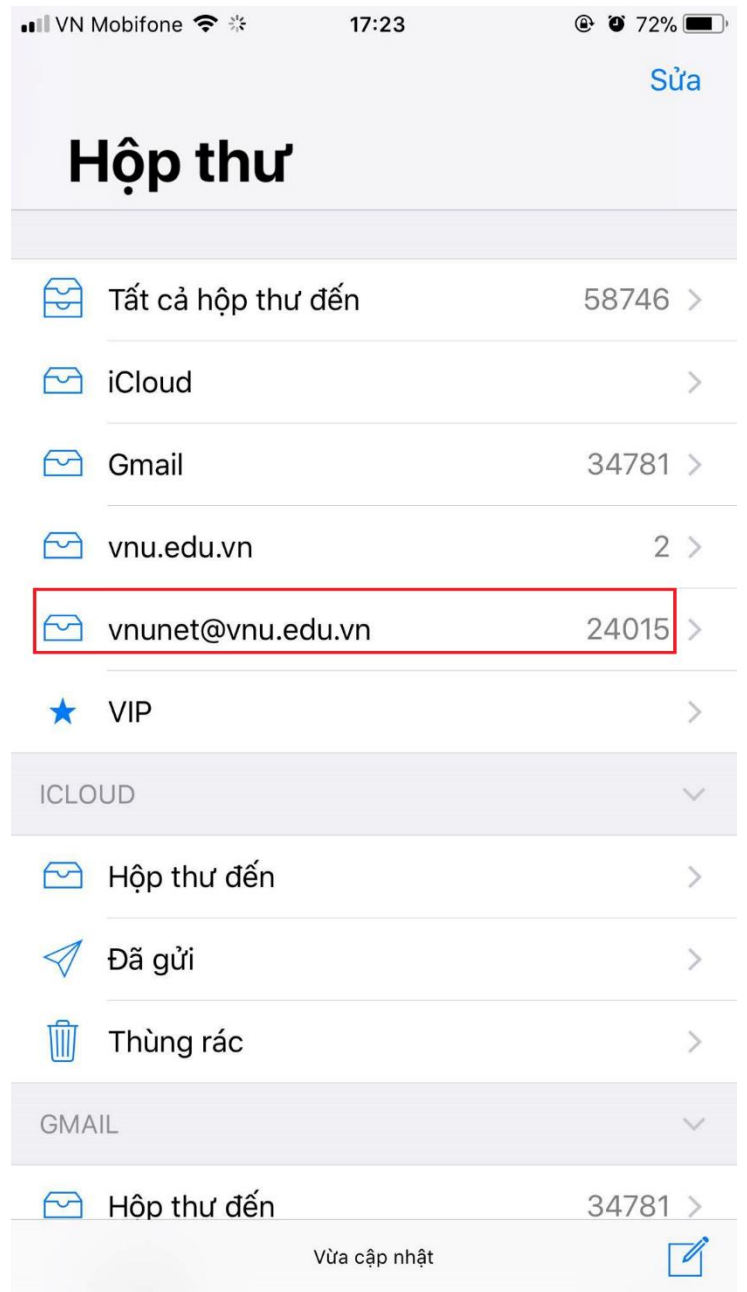